## Procedure to show the e-label

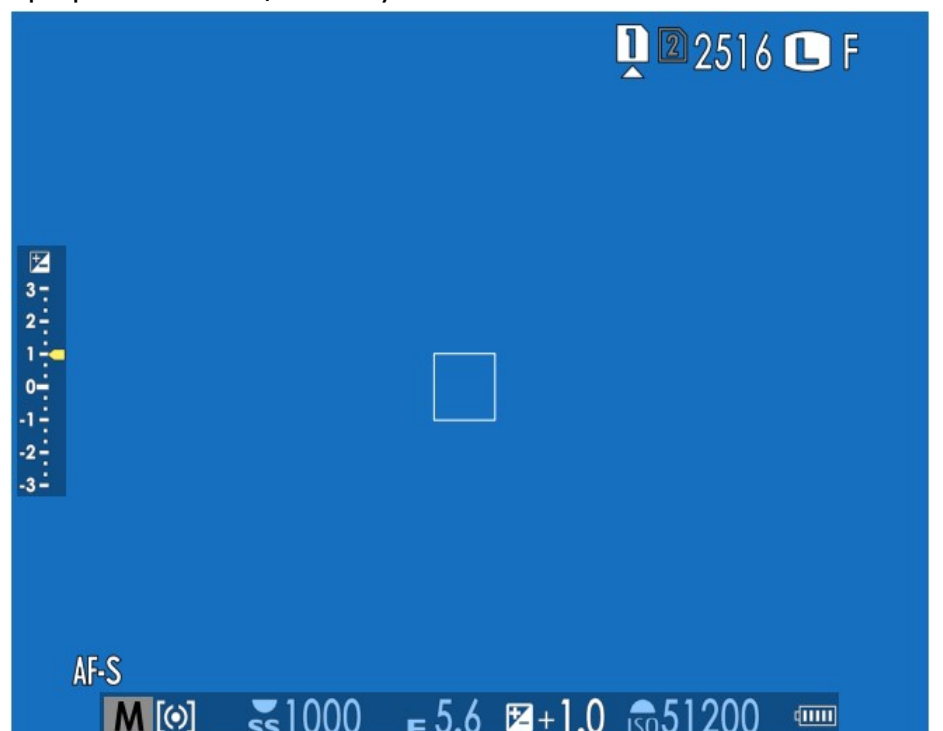

1st Step: push "MENU/OK Key" on the below screen to show menu.

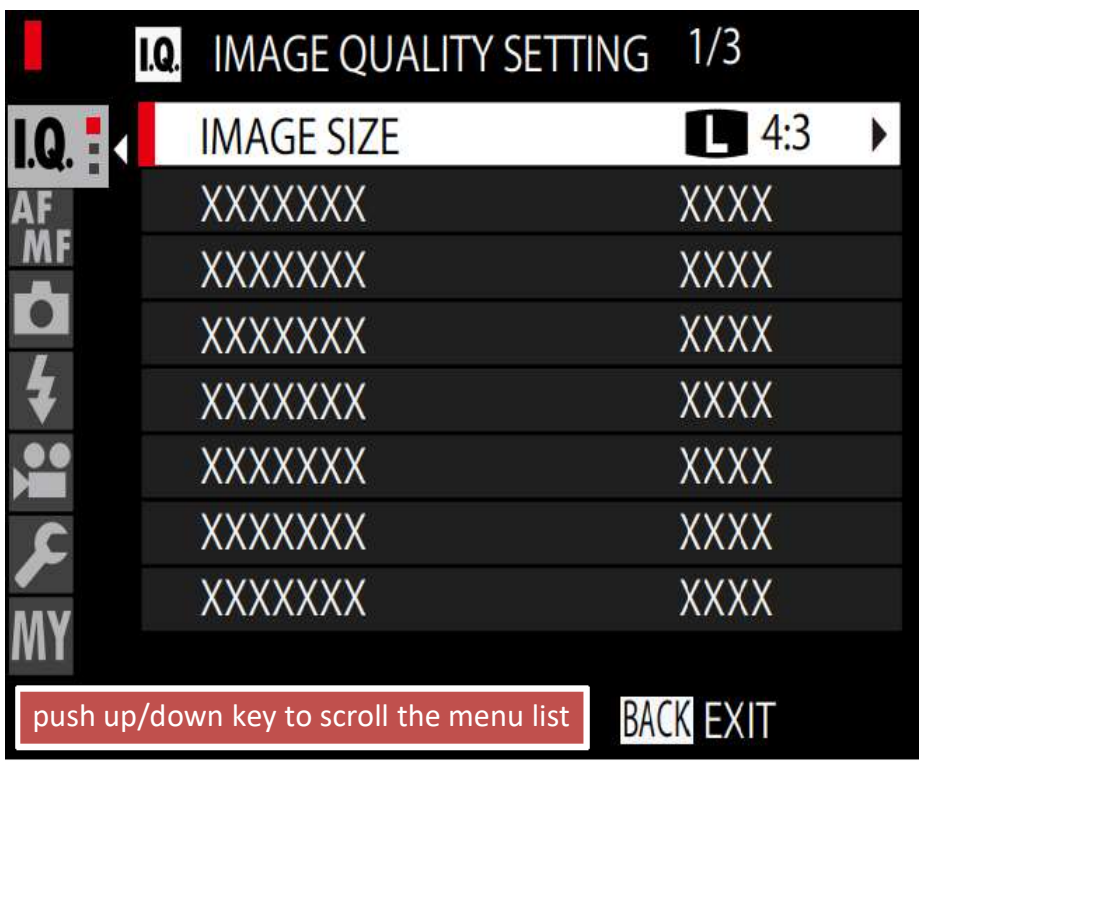

2nd Step: push "MENU/OK Key" on the below screen to select "USER SETTING"

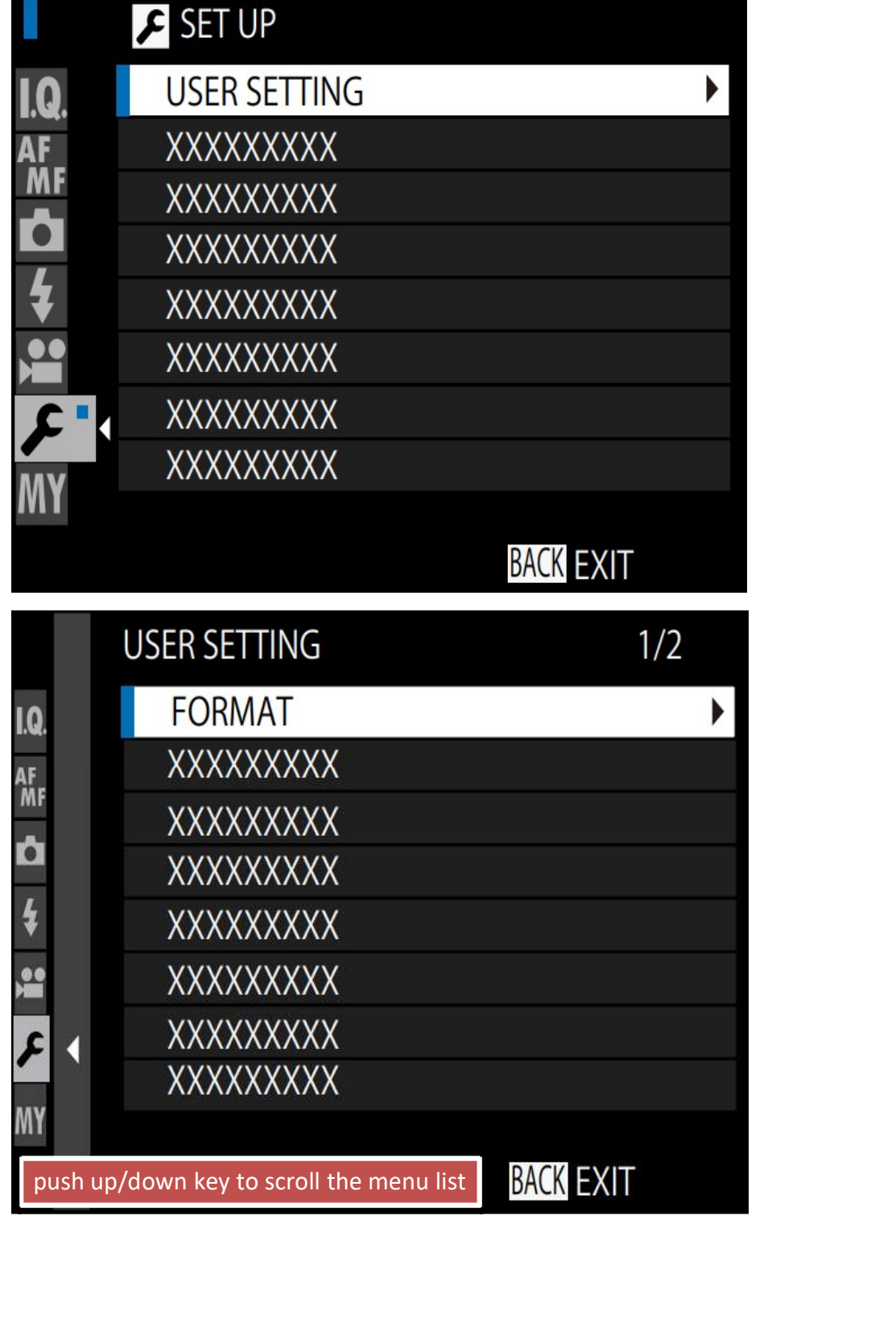

3rd Step: push "MENU/OK Key" on the below screen to select "RGULATORY"

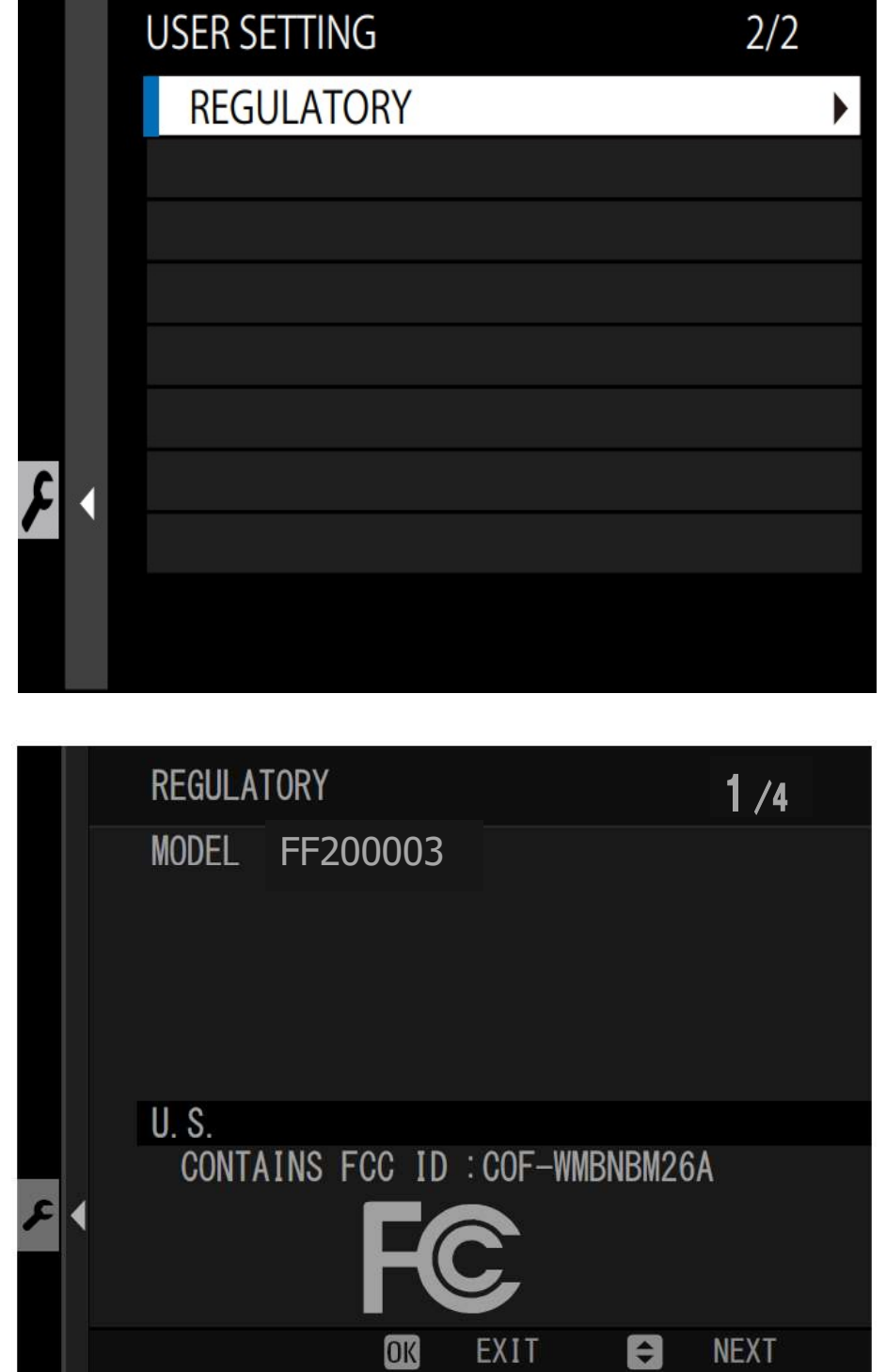

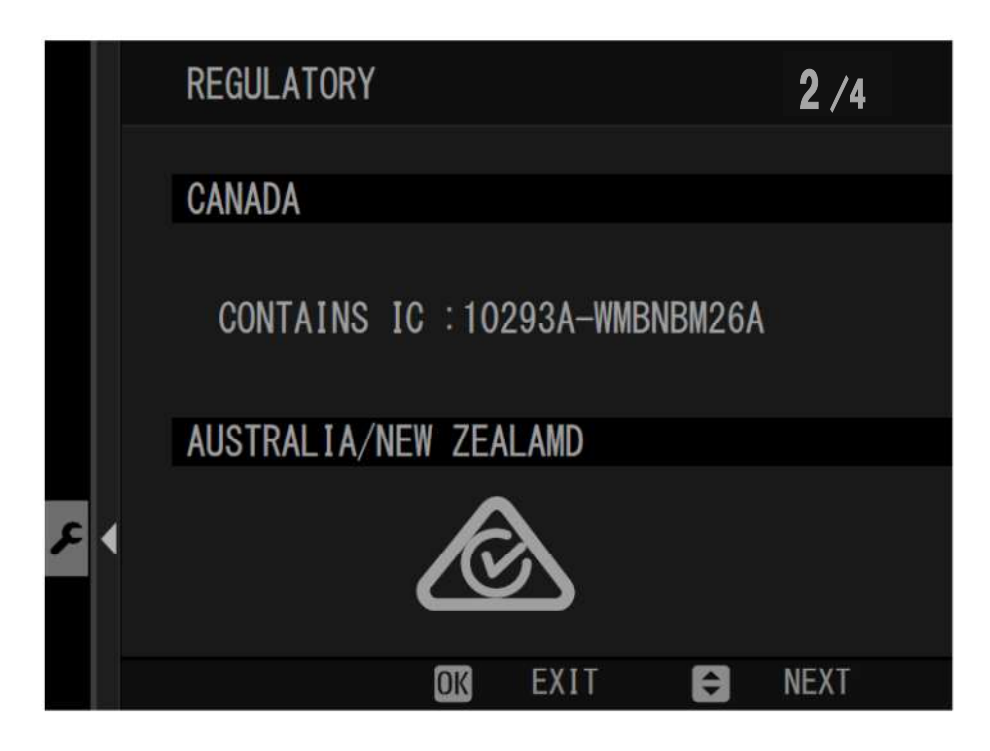